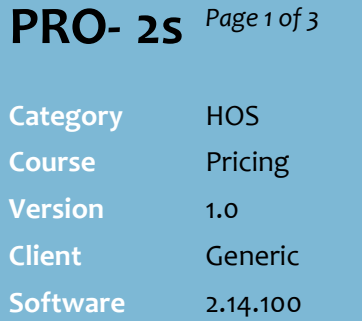

#### **Hints and Tips**

- $\checkmark$  If you have to create several deals, you may find it quicker to use the Bulk Promo Utility; refer to th[e PRO-2i Create Bulk](http://www.surefire.com.au/wp-content/uploads/2012/04/PRO-2i-G-Pricing-BPM-Create-Bulk-Promotions-or-Deals-Fact-Sheet.pdf)  [Promotions or Deals Fact](http://www.surefire.com.au/wp-content/uploads/2012/04/PRO-2i-G-Pricing-BPM-Create-Bulk-Promotions-or-Deals-Fact-Sheet.pdf)  [Sheet.](http://www.surefire.com.au/wp-content/uploads/2012/04/PRO-2i-G-Pricing-BPM-Create-Bulk-Promotions-or-Deals-Fact-Sheet.pdf)
	- You'll still use **HOS Pricing Deal** tab to edit a saved deal.
- **Warehouse suppliers** (e.g. Metcash) import hosted deals directly into SURE*fire*.
- A supplier can offer **multiple deals** with overlapping dates. This is usually on a 'best deal applies' arrangement, so this is how SURE*fire* also works.
	- This calculation is generally checked once a day.
- ↓ Use <u>Config</u> on the **Item** tab to set the following defaults:
	- To return to the **Item** tab after saving changes.
	- To set the source used to calculate recommended price on the **Deals** tab.
	- To set which zones display & their order on the screen.
- Use the **Scratch Pad** section to test the impact of a deal and aid negotiations with the supplier; you can test the impact on margin or retail for a given deal amount, or what deal you need to get to sell the product for a selected retail.
	- Costs are GST incl, and all values are based on the **Rec Source** selected.
	- The **Scratch Pad Date** will select the deal/s active on this date, but remember that best deal logic applies not the cumulative amount.

# **HOS Deals**

 $s$ ure $fir$ 

A deal is a temporary arrangement with the default supplier to provide a specific product or sub-range at a lower 'promotional' cost. A deal usually overlaps with a promotional sell for part of the deal duration.

The cost that appears on invoices produced during the period will be inclusive of the deal amount. HOS Pricing cost and GP do NOT reflect deals or rebates.

### **Procedure to Create a New Deal**

*\*Refer to pag[e 3](#page-2-0) to edit or delete a deal.\**

<span id="page-0-0"></span>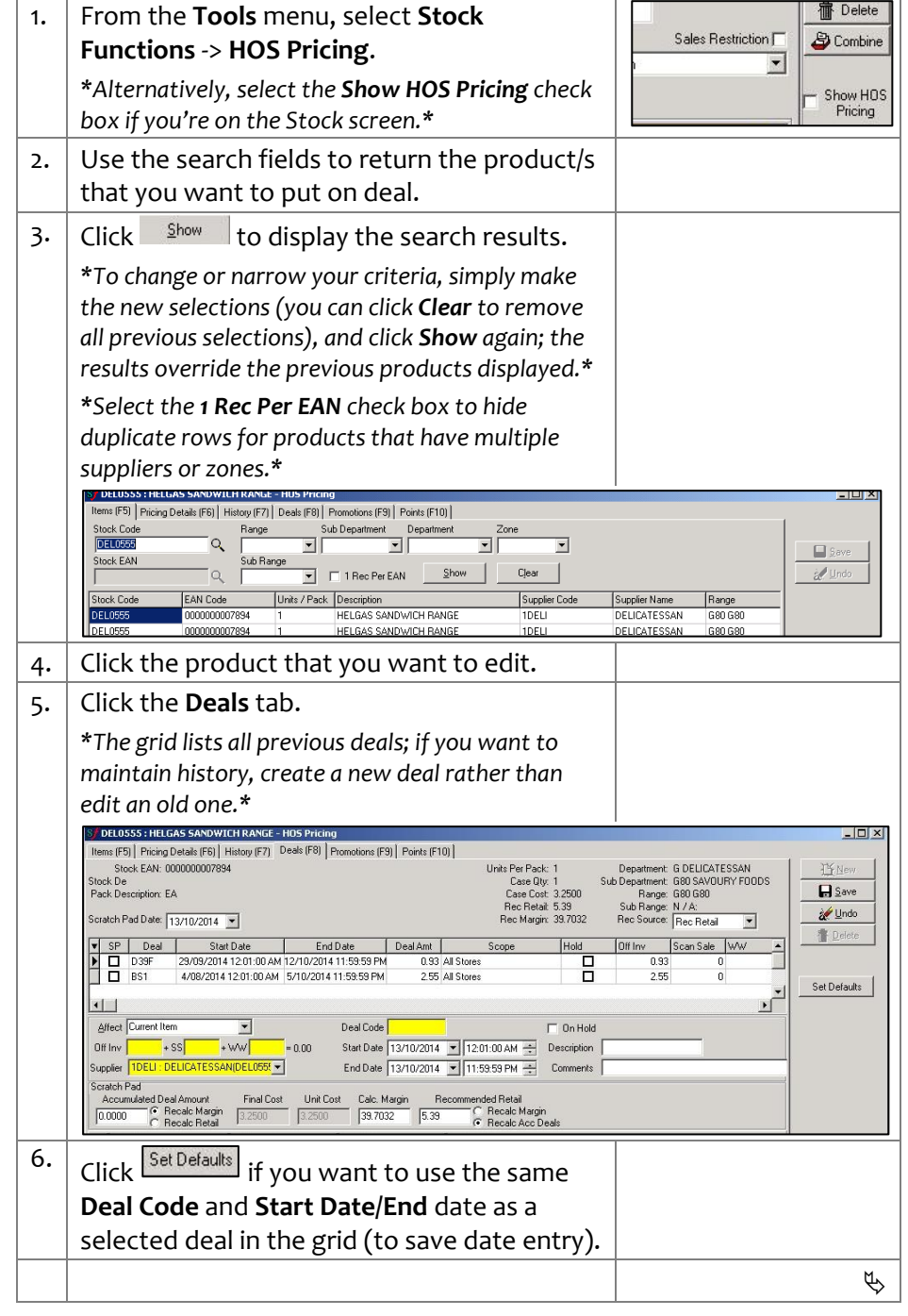

*Copyright © 2010. No part may be reproduced by any means without the permission of SUREfire systems*

## **PRO - 2s** *Page 2 of 3*

#### **Hints and Tips**

- **Important**: If you add SS (sell/scan) or WW (warehouse withdrawal) rebate components to a deal, these are reflected in the new sale cost.
	- Deals that aren't reflected in the invoice cost should be created as **rebates** instead .
	- The system only saves one deal record, but the SS and WW components are separated out in the Bulk Promotion Utility and in MicroStrategy rebate reporting.
	- Refer to the **PRO-2t Create** [HOS Supplier Rebates Fact](http://www.surefire.com.au/wp-content/uploads/2012/04/PRO-2t-G-Pricing-HOS-Create-HOS-Supplier-Rebates-Fact-Sheet.pdf)  [Sheet](http://www.surefire.com.au/wp-content/uploads/2012/04/PRO-2t-G-Pricing-HOS-Create-HOS-Supplier-Rebates-Fact-Sheet.pdf) .
	- If you use the Bulk Promo Utility to create a rebate, this will record the rebate on the HOS Pricing Deal tab , not as a rebate; Use MicroStrategy rebate reports for analysis.

#### **To transfer the deal to a store:**

- Changes are **exported** to the affected store/s after scheduled tasks run (usually overnight). To export an immediate change, refer to the **TECH-1e Manually Export** [Changes from HOS to a Store](http://www.surefire.com.au/wp-content/uploads/2012/04/TECH-01e-G-Location-Setup-Manually-Export-Changes-from-HOS-to-a-Store-Fact-Sheet.pdf)  [Fact Sheet](http://www.surefire.com.au/wp-content/uploads/2012/04/TECH-01e-G-Location-Setup-Manually-Export-Changes-from-HOS-to-a-Store-Fact-Sheet.pdf).
- HOST processes are also run at the store (automatically or manually, depending on how your system is configured), to import and insert a record on the stock record - >**Deals** tab.
- The deal is effective on the scheduled date after scheduled tasks have run.
- The current cost is reduced by the deal amount.
- A **Deal** icon is displayed in the Summary information on the BOS **Stock Screen** .

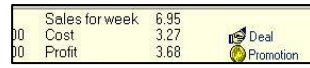

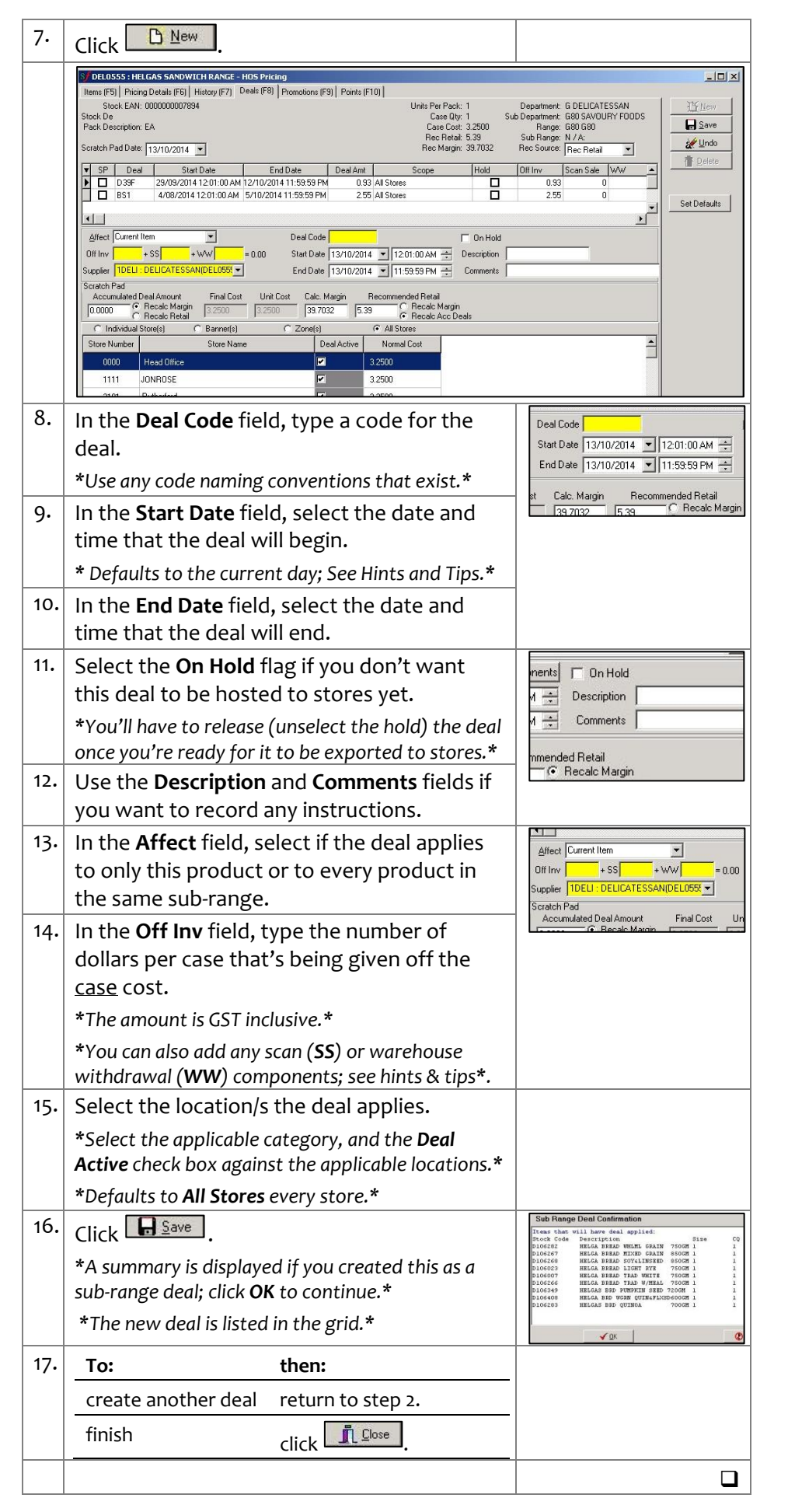

SUREfire

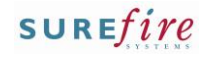

## <span id="page-2-0"></span>**PRO- 2s** *Page 3 of 3*

#### **Hints and Tips**

- If you edit a **sub-range** level deal, it applies the change against all the other products in the sub-range as well.
	- If you change the deal to affect 'single item', it deletes the deals that were against the other products in the subrange.
- If you edit an **active deal**, it won't be changed at the store until HOST processes run (on HOS and BOS).
- If you **delete an active deal**, it will still be active until the physical deletion utility also runs to remove it (usually automatically overnight).
	- It you want to deactivate a deal **effective immediately,** edit the end-date to the past (rather than delete the deal), and manually export/import the change instead.
	- Refer to **TECH-1e Manually** [Export Changes from HOS to a](http://www.surefire.com.au/wp-content/uploads/2012/04/TECH-01e-G-Location-Setup-Manually-Export-Changes-from-HOS-to-a-Store-Fact-Sheet.pdf)  [Store Fact Sheet.](http://www.surefire.com.au/wp-content/uploads/2012/04/TECH-01e-G-Location-Setup-Manually-Export-Changes-from-HOS-to-a-Store-Fact-Sheet.pdf)

### **Procedure to Edit or Delete a Deal**

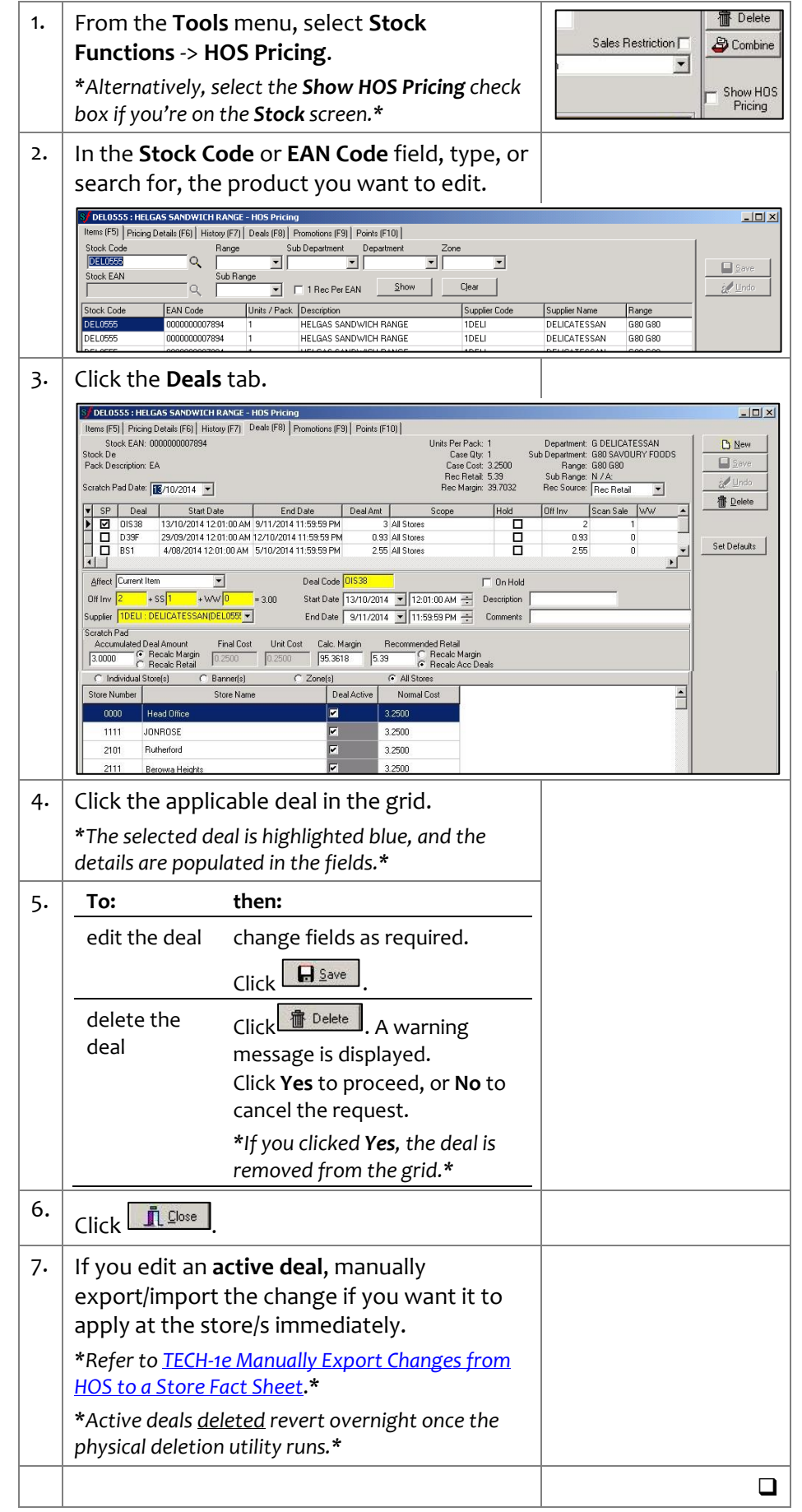